# Макрос **«Двигать объект» для перемещения объектов в режиме демонстрации**

**аналог макроса «DragAndDrop» опубликованного Г. О. Аствацатуровым в сообществе «Современный мультимедийный урок»**

> Идею макроса предложил Hans W. Hofman, Макрос написал и оптимизировал А.Н. Комаровский

# **Суть улучшений:**

- Фактически, на основе идеи, предложенной Гансом Хофманом, написан собственный макрос с оптимизированной математикой, что позволило увеличить его быстродействие.
- Объект «цепляется» к курсору за точку щелка, а не за центр.
- Перемещаемый объект теперь может быть сгруппированным состоящим из нескольких элементов. В этом случае к макросу достаточно подключить один элементы группы. После активации (щелчка по элементу в режиме просмотра демонстрации) к этому макросу автоматически подключатся все элементы группы.
- Перемещаемый объект автоматически «всплывает» на передний план и его не заслоняют другие объекты.
- Код макроса не закрыт паролем и доступен для изучения и совершенствования.

#### **Разрешение исполнения макросов**

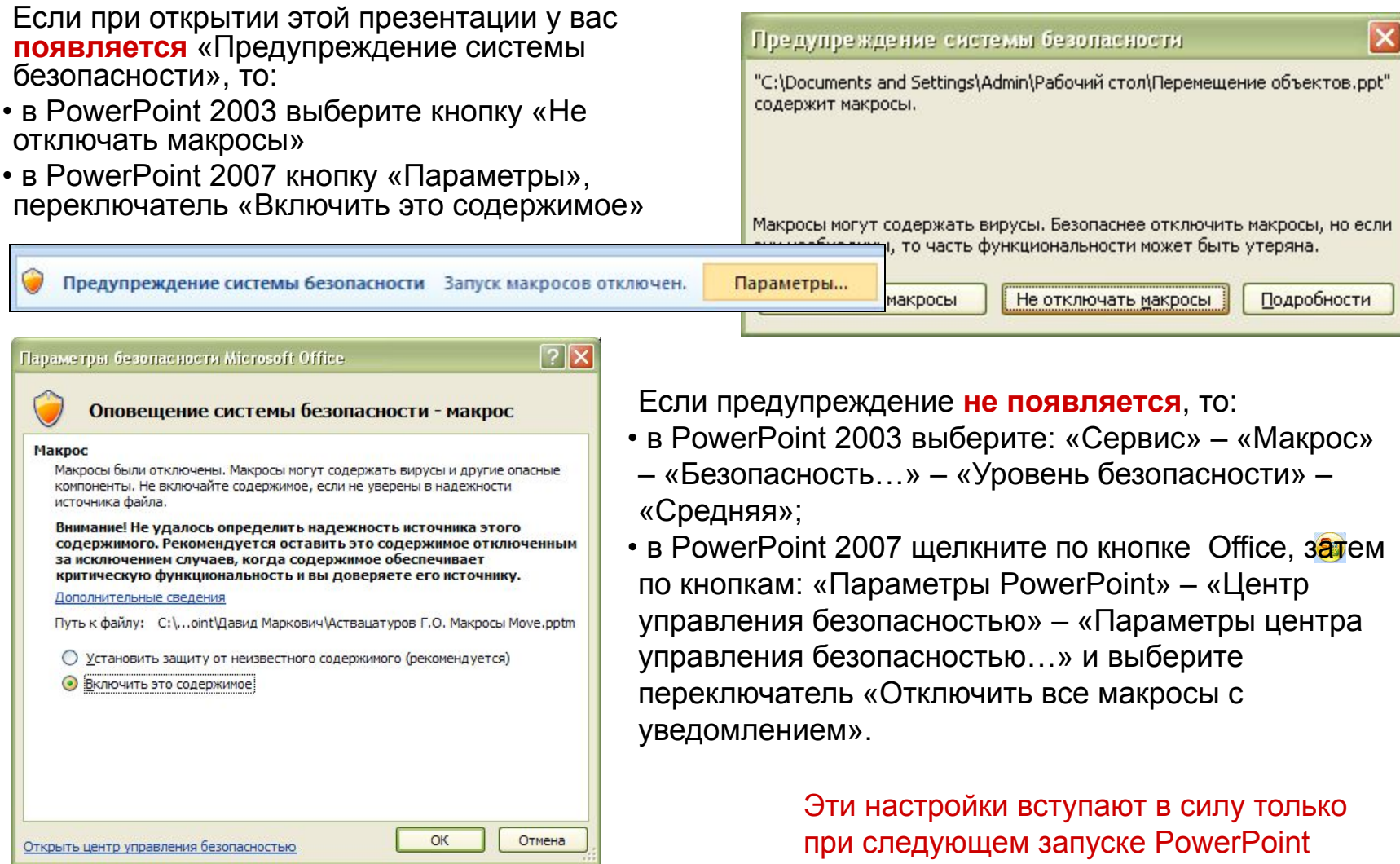

## **Надежное расположение файлов**

В PowerPoint 2007 предпочтительнее воспользоваться очень удобной настройкой уровня безопасности – «Надежные расположения». При помещении файлов в такую папку, макросы исполняются без вопросов.

- Щелкните по кнопке  $\bullet$  Office, затем по кнопкам: «Параметры PowerPoint» «Центр управления безопасностью» – «Параметры центра управления безопасностью…»
- Выберите «Надежные расположения» и кнопкой «Добавить новое расположение…» вызовите диалоговое окно, в котором с помощью кнопки «Обзор» укажите нужную папку, а затем отметьте флажок «Также доверять всем вложенным папкам».

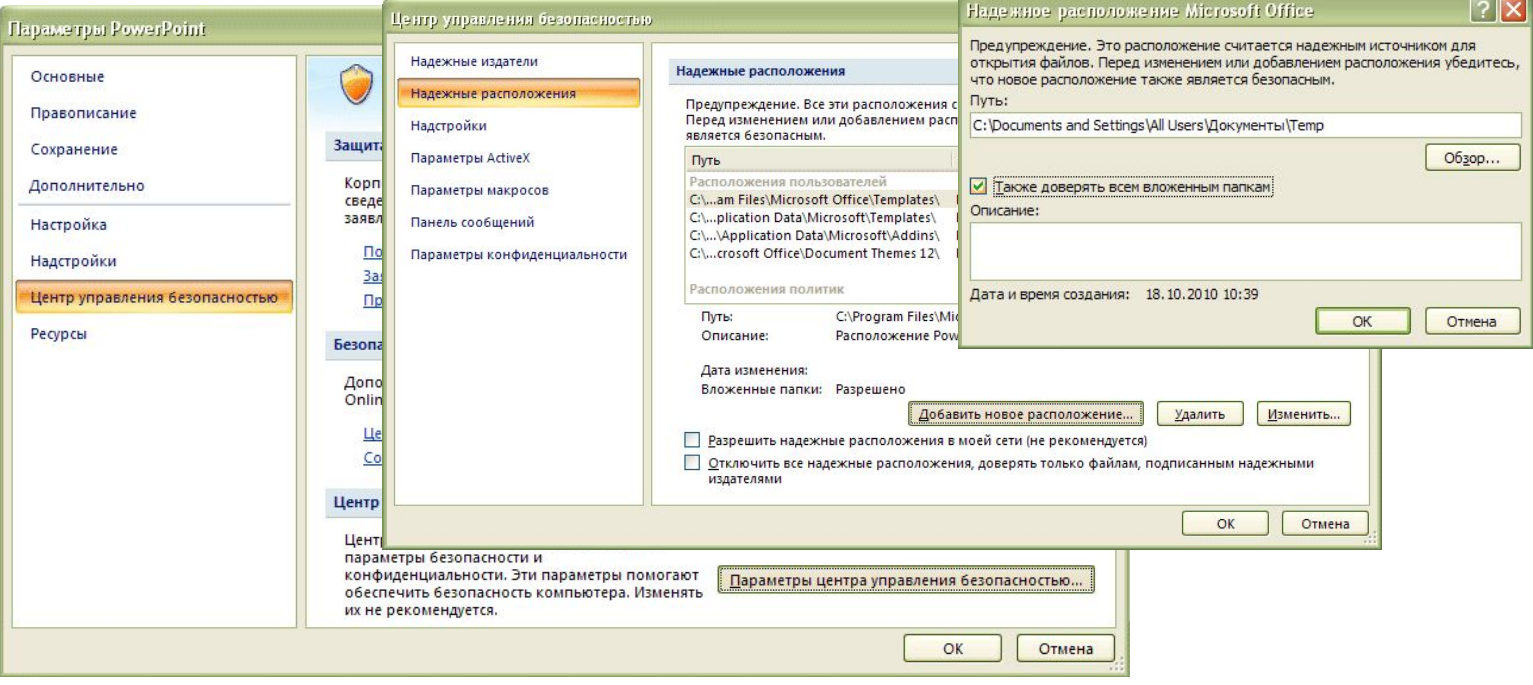

#### **Просмотр и редактирование макросов**

При необходимости изучения или редактирования макросов, аккордом клавиш Alt+F11 перейдите в редактор Visual Basic.

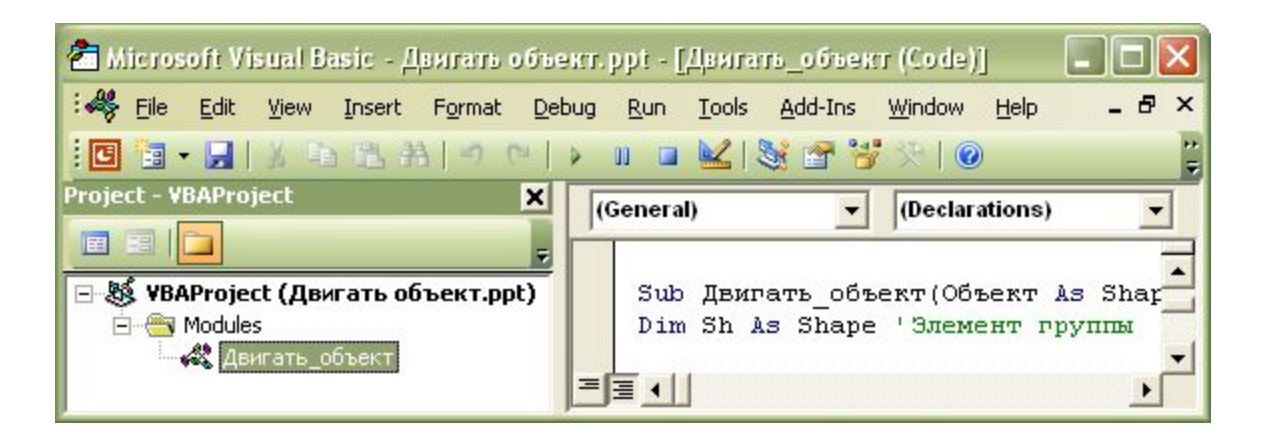

Для возврата в PowerPoint нажмите Alt+F11 ещё раз

### **Порядок «оживления» объектов**

- Сохраните этот файл под другим именем.
- Удалите в этой презентации все слайды, кроме одного.
- Удалите на оставшемся слайде все объекты.
- Создайте свою презентацию.
- Определите (создайте) перемещаемые объекты.\*
- Подключите перемещаемые объекты к макросу «Двигать объект».

Примечание:

Если перемещаемые объекты подобны, то лучше сначала создать и подключить к макросу один объект, а затем его размножить копированием.

# **Все перемещаемые объекты подключаем к макросу «Двигать\_объект»**

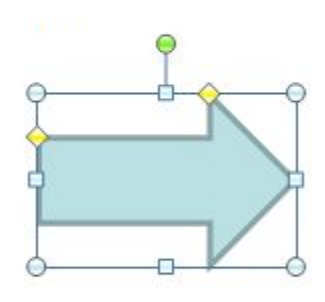

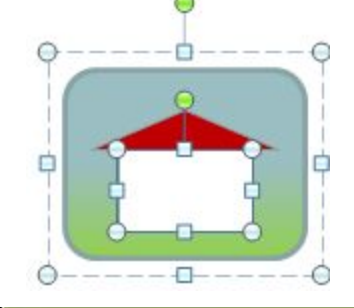

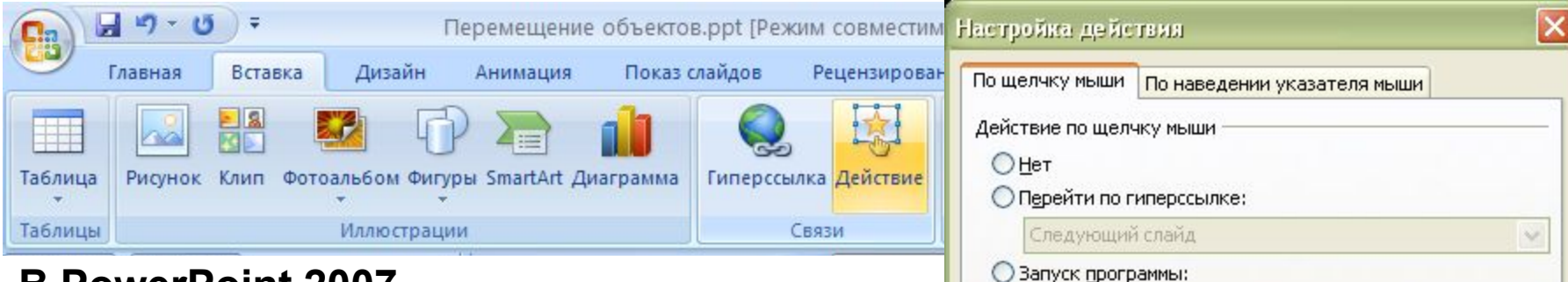

#### **В PowerPoint 2007**

в режиме редактирования презентации:

- Выделяем объект
- Если это группа, выделяем элемент группы
- Вкладка «Вставка» на ленте
- Группа «Связи»
- Кнопка «Действие»
- Переключатель «Запуск макроса»
- Выбор в списке «Двигать объект»

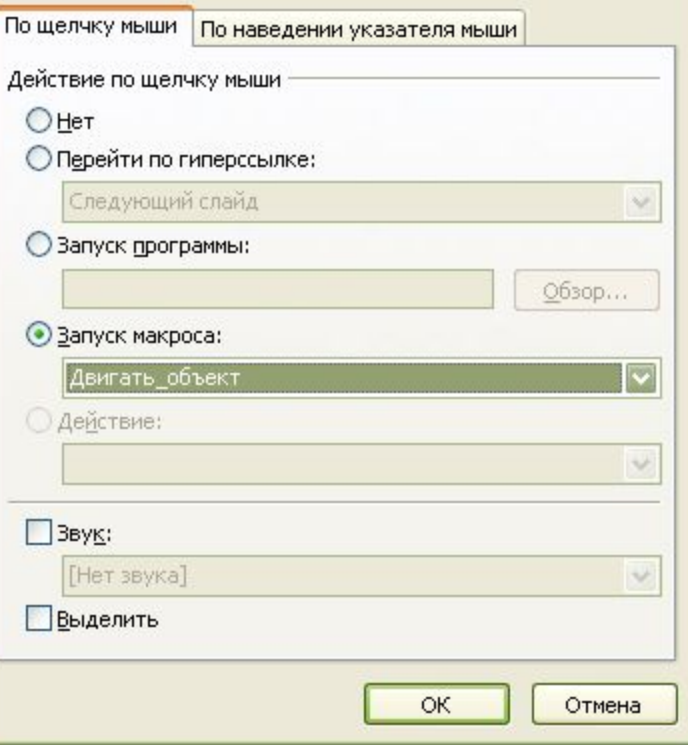

# **Все перемещаемые объекты подключаем к макросу «Двигать\_объект»**

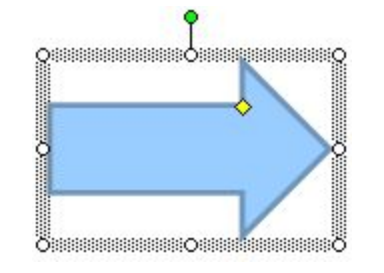

d. Ea

B

號

Ł

Вырезать

Вставить

Копировать

Группировка Порядок

Сохранить как рисунок...

Добавить текстовую строку

По умолчанию для автофигур

Настройка анимации... Настройка действия...

Формат автофигуры...

Гиперссылка...

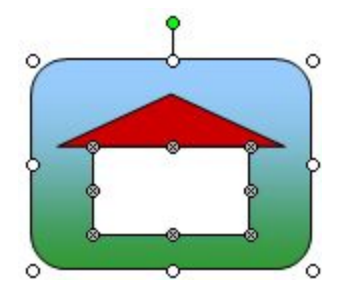

#### **В PowerPoint 2003**

в режиме редактирования презентации:

- Выделяем объект
- Если это группа, выделяем элемент группы
- Контекстное меню
- Настройка действия…
- Переключатель «Запуск макроса»
- Выбор в списке «Двигать объект»

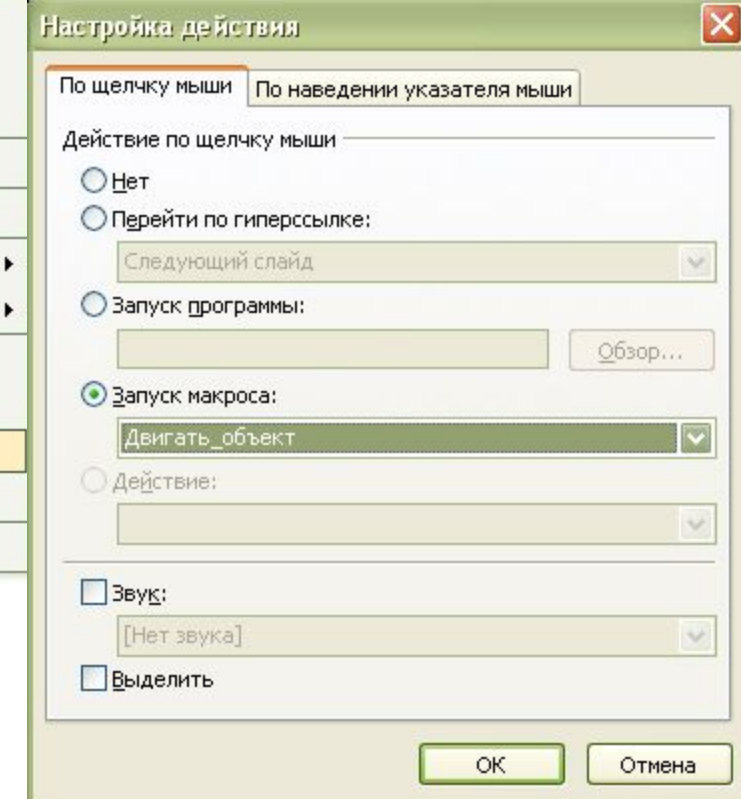

## **Проверка**

- Запускаем презентацию на просмотр.
- Щелкаем левой кнопки мыши по нужному перемещаемому объекту. Объект следует за курсором.
- Не прижимая кнопку, перемещаем курсор в новую позицию.
- Щелкаем в конечной позиции объект остается на новом месте.
- Если еще раз щелкнуть по объекту, он снова становится перемещаемым.

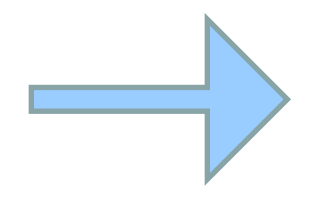

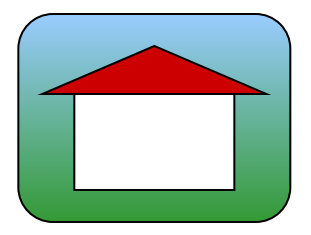